# **User's Manual**

## **GS610 Firmware Update Procedure**

This explains how to update your version of the GS610 firmware. Please perform the following procedure.

### **CAUTION**

- Do not turn the power OFF from the time when selecting Firmware Update in step 6, "Performing the Update" until the system is finished being written. Doing so may cause malfunction.
- When updating the system version, all data files stored in the GS610RAM (volatile disc) are deleted. Be sure to move any necessary data to a separate directory prior to the update.

#### **Before Starting the Update**

#### **Decompressing the File**

Decompress the downloaded file. The compressed file contains the following.

- System file: SystemXXXXXX.bin
- Release note: GS610 firmware release notes XXXXXX.txt
- This manual: IM765501-91E.pdf

#### **Performing the Update**

- 1. Download the system file, then connect the PC that decompressed the file to the GS610 with a USB cable.
- 2. Copy the system file to the GS610RAM (volatile disc). For details on the GS610RAM (volatile disc), see section 2.9 in the GS610 User's Manual (IM765501-01E).
- 3. Press **MISC** to display the MISC menu.

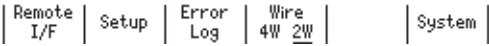

4. Press the **System** soft key.

al Beep Display LineFreq Product Next<br>0n <u>Off</u> <u>1</u> 1 50 60 Info 1/2  $\left| \frac{\text{External}}{\text{I}/\text{0}} \right|$ 

5. Press the **Next 1/2** soft key.

Selftest Bisk Firmware Next Time Time Adjust Zone

6. Press the **Firmware Update** soft key.

The system file automatically opens and the update operation is carried out.

If a system file does not exist on the GS610RAM, an error message is displayed.

7. When the update operation is complete, a message prompting you to power cycle the GS610 appears. If the message is displayed, cycle the GS610 power.

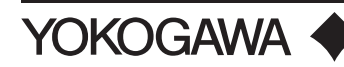

#### **Checking the Update (after Restarting)**

1. Press **MISC** to display the MISC menu.

$$
\left\lceil\frac{\text{Remote}}{\text{I/F}}\right\rceil\text{ Setup }\left\lceil\frac{\text{Error}}{\text{Log}}\right\rceil\text{ 4W }\frac{\text{Wire}}{\text{2W}}\right\rceil\qquad \qquad \left\lceil\text{System}\right\rceil
$$

2. Press the **System** soft key.

3. Press the **Product Info** soft key.

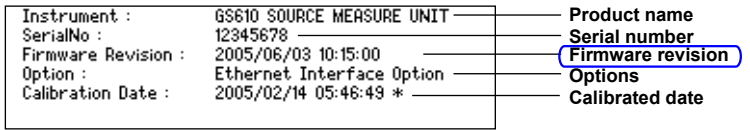

4. Check the product information screen to make sure that the firmware revision number matches that of the installed version.